Версія 2.1 листопад 2021 702P08318

## McAfee® Embedded Control

Довідник з конфігурації McAfee® ePO™

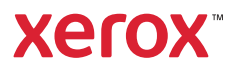

© 2021 Xerox Corporation. Усі права застережено. Неопубліковані права застережені згідно з законами Сполучених Штатів про захист авторських прав. Вміст цього видання заборонено відтворювати в будь-якому вигляді без дозволу Xerox Corporation.

Викладений захист авторських прав включає всі види матеріалів, що є об'єктом захисту за законами про авторське право, та інформацію, які дозволені на цей момент за законодавством або судовим правом чи надані згодом, зокрема, без обмеження, матеріали, створені з програмних продуктів, які відображаються на екрані, наприклад стилі, шаблони, піктограми, відображення на екрані, вигляди тощо.

Xerox® і Xerox and Design®, Phaser®, PhaserSMART®, PhaserMatch®, PhaserCal®, PhaserMeter™, CentreWare®, Page-Pack®, eClick®, PrintingScout®, Walk-Up®, WorkCentre®, FreeFlow®, Scan to PC Desktop®, MeterAssistant®, SuppliesAssistant®, Xerox Secure Access Unified ID System®, Xerox Extensible Interface Platform®, ColorQube®, ConnectKey®, Global Print Driver®, VersaLink®, AltaLink® і Mobile Express Driver® є товарними знаками Xerox Corporation у Сполучених Штатах та/або інших країнах.

Adobe® Reader®, Adobe® Type Manager®, ATM™, Flash®, Macromedia®, Photoshop® і PostScript® є товарними знаками Adobe Systems Incorporated у Сполучених Штатах та/або інших країнах.

Microsoft®, Windows Vista®, Windows® і Windows Server® є товарними знаками Microsoft Corporation у Сполучених Штатах та інших країнах.

McAfee®, ePolicy Orchestrator® та McAfee ePO™ є товарними знаками або зареєстрованими товарними знаками McAfee, Inc. у Сполучених Штатах та інших країнах.

SGI® та IRIX® є товарними знаками Silicon Graphics International Corp. або дочірніх компаній у Сполучених Штатах та/або інших країнах.

Sun, Sun Microsystems та Solaris є товарними знаками або зареєстрованими товарними знаками Oracle та/або афілійованих компаній у Сполучених Штатах та інших країнах.

UNIX® є товарним знаком у Сполучених Штатах та інших країнах, ліцензію на використання якого надає виключно X/Open Company Limited.

Wi-Fi CERTIFIED Wi-Fi Direct® є товарним знаком Wi-Fi Alliance.

# Таблиця змісту

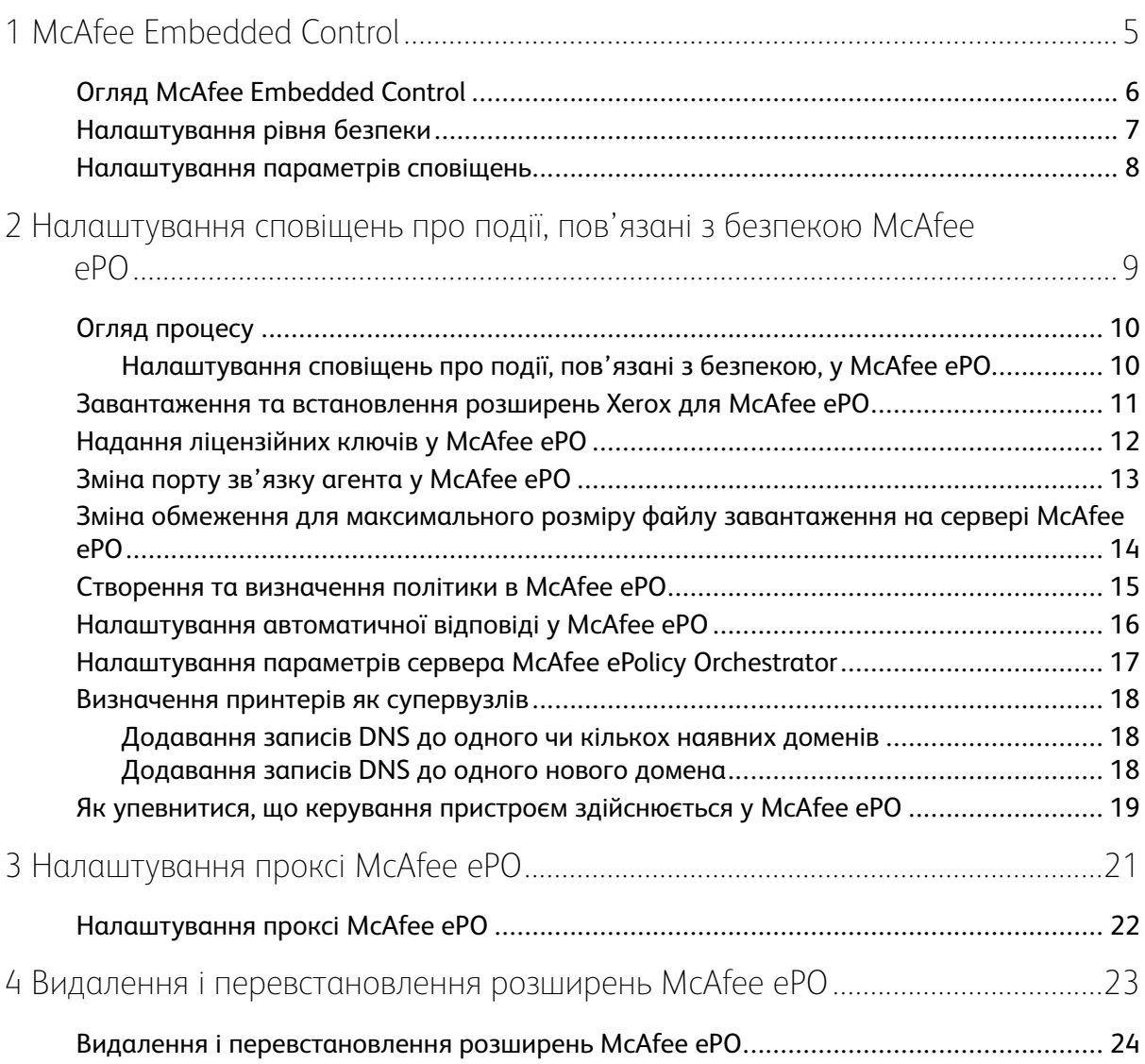

Таблиця змісту

## <span id="page-4-0"></span>McAfee Embedded Control

Цей розділ містить:

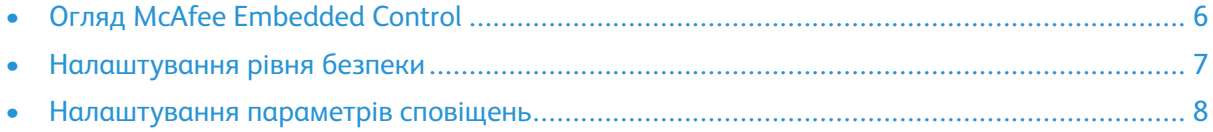

1

## <span id="page-5-0"></span>Огляд McAfee Embedded Control

Якщо на сервері встановлено McAfee® ePolicy Orchestrator™ (ePO), скористайтеся цим довідником, щоб інтегрувати багатофункціональні принтери Xerox, які підтримують функцію безпеки McAfee Embedded Control.

McAfee Embedded Control має дві функції безпеки:

- Функція Enhanced Security (Посилена безпека) зберігає цілісність програмного забезпечення принтера шляхом відстеження системних файлів та попереджає користувача в разі внесення несанкціонованих змін у будь-який системний файл.
- Integrity Control (Контроль цілісності) параметр програмного забезпечення, який поєднує вдосконалені функції безпеки з можливістю відстеження та запобігання запуску несанкціонованих виконуваних файлів. Увімкніть цей параметр, вказавши ключ встановлення функції на сторінці Feature Installation (Встановлення функції). Щоб отримати ключ встановлення функції, зверніться до свого представника Xerox.

Пристрій можна налаштувати на надсилання сповіщень електронною поштою в разі настання подій, пов'язаних із безпекою. Доступні кілька способів попередження.

Сповіщення електронною поштою можуть бути надіслані безпосередньо вам або на централізовану програму керування, як-от:

- McAfee® ePolicy Orchestrator™ (ePO)
- Xerox® CentreWare® Web
- Xerox® Device Manager

Докладніше про McAfee ePO та McAfee Embedded Control читайте на сайті [www.mcafee.com](http://www.mcafee.com).

#### <span id="page-6-0"></span>Налаштування рівня безпеки

Якщо ви не придбали McAfee Integrity Control, Xerox рекомендує використовувати рівень безпеки за замовчуванням, тобто посилений рівень безпеки.

McAfee Embedded Control має два рівні безпеки:

- Посилена безпека
- Контроль цілісності

**Примітка:** Лише встановіть за потреби рівень безпеки. За замовчуванням на принтері переважно встановлено рівень Enhanced Security (Посилена безпека).

- 1. У вбудованому вебсервері багатофункціонального принтера клацніть **Properties (Властивості) > Security (Безпека)**.
- 2. Клацніть **McAfee Embedded Control**.
- 3. Щоб увімкнути функції McAfee Embedded Control та налаштувати параметри «Зворотний зв'язок для сповіщень», клацніть **Edit** (Редагувати).
- 4. Щоб встановити рівень безпеки, у меню Security Level, (Рівень безпеки) виберіть **Enhanced Security** (Посилена безпека) або **Integrity Control** (Контроль цілісності).
- 5. Якщо ви обрали рівень Enhanced Security (Посилена безпека), клацніть **Save** (Зберегти).
- 6. Якщо ви обрали рівень Integrity Control (Контроль цілісності), клацніть **Next** (Далі), введіть ключ встановлення функції програмного забезпечення, тоді клацніть **Apply** (Застосувати).
	- **Примітка:** Після зміни налаштування рівня безпеки принтер перезапуститься. Цей процес триває кілька хвилин.

#### <span id="page-7-0"></span>Налаштування параметрів сповіщень

Можна налаштувати можливість попередження принтером у разі настання подій, пов'язаних із безпекою.

Щоб налаштувати параметри сповіщень:

- 1. У вбудованому вебсервері багатофункціонального принтера клацніть **Properties (Властивості) > Security (Безпека)**.
- 2. Клацніть **McAfee Embedded Control**.
- 3. Щоб налаштувати параметри функції «Зворотний зв'язок» для сповіщень), клацніть **Edit** (Редагувати).
- 4. Щоб налаштувати на принтері можливість надсилання сповіщень електронною поштою:
	- a. У меню Locally on the Device (Локально на пристрої) клацніть **Email Alerts** (Сповіщення ел. поштою), тоді **Save** (Зберегти).
	- b. Поряд із пунктом E-mail Alerts (Сповіщення ел. поштою) у меню Action (Дія) клацніть **Edit** (Редагувати).
	- c. У меню Recipient Group Addresses (Адреси групи одержувачів) введіть дійсні адреси електронної пошти для кожної відповідної групи 1, 2 чи 3.
	- d. Для кожної групи з адресами електронної пошти виберіть **Enable Group** (Увімкнути групу).
	- e. У меню Recipient Group Preferences (Параметри групи одержувачів) для McAfee Embedded Control виберіть кожну групу, для якої отримуватимуться сповіщення: **Група 1**, **Група 2** і **Група 3**.
	- f. Клацніть **Apply** (Застосувати).
	- g. Коли з'явиться відповідна підказка, клацніть **OK**.
- 5. Налаштуйте спосіб зворотного зв'язку для сповіщень.
	- Щоб принтер надсилав сповіщення електронною поштою на сервер «Віддалені рішення McAfee» виберіть **Сервер McAfee's ePolicy Orchestrator**.
	- Якщо для керування принтерами використовується Xerox® CentreWare® Web, налаштуйте сповіщення електронною поштою у Xerox® CentreWare® Web.
	- Якщо керування принтерами здійснюється через Xerox, скористайтеся Xerox® Device Manager, щоб надсилати сповіщення щодо безпеки із зареєстрованих пристроїв.

**Примітка:** Якщо ввімкнено функції McAfee Embedded Control, принтер записує події, пов'язані з безпекою, в журнал перевірки.

<span id="page-8-0"></span>Цей розділ містить:

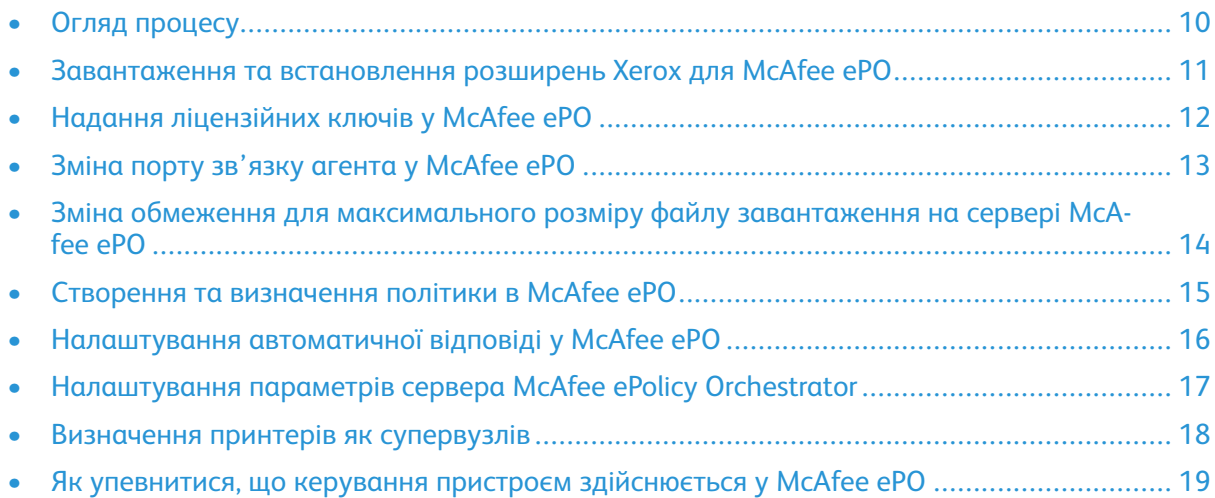

#### <span id="page-9-0"></span>Огляд процесу

У цьому огляді описані процедури, викладені в певному порядку, для налаштування сповіщень безпеки у McAfee ePO.

#### <span id="page-9-1"></span>Налаштування сповіщень про події, пов'язані з безпекою, у McAfee ePO

Щоб налаштувати сповіщення щодо безпеки у McAfee ePO, виконайте кожну процедуру у вказаному порядку:

- 1. Придбайте і встановіть програмне забезпечення для сервера McAfee ePO. Докладніше запитуйте у представника McAfee або відвідайте сторінку [www.mcafee.com.](http://www.mcafee.com)
- 2. Розширення Xerox® для McAfee ePO вимагають Microsoft .NET Framework. Завантажте і встановіть Microsoft .NET Framework версії 4.0 або пізнішої. Докладніше читайте на сторінці [www.microsoft.com.](http://www.microsoft.com)

**Примітка:** Версія .NET залежить від використовуваного сервера SQL у сервері ePO.

**Примітка:** Якщо ви не виконаєте цієї процедури, коли ви відкриватимете розширення багатофункціонального принтера Xerox, з'явиться повідомлення **Помилка-2**.

- 3. Завантажте і встановіть розширення Xerox® для McAfee ePO. Докладніше див. [Завантаження](#page-10-0) та встановлення розширень Xerox для McAfee ePO.
- 4. Надайте ліцензійні ключі у McAfee ePO. Докладніше див. Надання [ліцензійних](#page-11-0) ключів у [McAfee](#page-11-0) ePO.
- 5. Для забезпечення зв'язку принтера із сервером McAfee ePO змініть порт увімкнення [зв'язку](#page-12-0) агента за замовчуванням у McAfee ePO. Докладніше див. Зміна порту зв'язку агента у [McAfee](#page-12-0) ePO.
- 6. Щоб дозволити оновлення програмного забезпечення для принтера, змініть обмеження максимального розміру завантаження на сервері McAfee ePO. Обмеження максимального розміру файлу для завантаження має бути більшим за розмір файлу оновлення програмного забезпечення принтера Xerox®. Докладніше див. [Зміна](#page-13-0) обмеження для [максимального](#page-13-0) розміру файлу завантаження на сервері McAfee ePO.
- 7. Упевніться, що сповіщення щодо безпеки надсилаються за умови їх настання, а не з регулярним інтервалом. Створіть політику безпеки, тоді пов'яжіть політику з принтерам Xerox® у McAfee ePO. Докладніше див. Створення та [визначення](#page-14-0) політики в McAfee ePO.
- 8. Для автоматичного отримання електронних листів у разі настання події, пов'язаної з безпекою, налаштуйте функцію автоматичної відповіді у McAfee ePO. Докладніше див. [Налаштування](#page-15-0) автоматичної відповіді у McAfee ePO.
- 9. У вбудованому вебсервері багатофункціонального принтера, на сторінці McAfee Embedded Control вкажіть дані сервера McAfee ePO. Докладніше див. [Налаштування](#page-16-0) параметрів сервера McAfee ePolicy [Orchestrator](#page-16-0).
- 10. Визначте принтери як супервузли у мережі. Докладніше див. [Визначення](#page-17-0) принтерів як [супервузлів](#page-17-0).
- 11. Упевніться, що керування пристроєм здійснюється в межах McAfee ePO. Докладніше див. Як упевнитися, що керування пристроєм [здійснюється](#page-18-0) у McAfee ePO.
- 12. Налаштуйте проксі McAfee ePO. Докладніше див. [Налаштування](#page-21-0) проксі McAfee ePO.
	- 10 McAfee® Embedded Control Довідник з конфігурації McAfee® ePO™

#### <span id="page-10-0"></span>Завантаження та встановлення розширень Xerox для McAfee ePO

- 1. Знайдіть і завантажте розширення Xerox®. Розширення містяться у файлі **.zip**.
	- a. Щоб перейти на вебсайт служби підтримки Xerox®, відкрийте веббраузер і введіть [www.xerox.com/office/support.](http://www.office.xerox.com/cgi-bin/printer.pl?APP=%3cSelect%20Value%3e&Page=Color&PgName=tech&Language=English)
	- b. Щоб перейти на сторінку підтримки певного пристрою, у полі пошуку введіть назву моделі пристрою, тоді натисніть **Enter** (Ввести).
	- c. У списку результатів для пристрою, який з'явиться, клацніть **Драйвери та завантаження**.
	- d. У розкривному меню Operating System (Операційна система) виберіть операційну систему для свого сервера.

**Примітка:** Упевніться, що вибрана операційна система сервера, а не комп'ютера.

- e. У меню «Службові програми та програми» клацніть **Розширення Xerox для організатора McAfee ePolicy (ePO)**.
- f. Прочитайте ліцензійну угоду з кінцевим користувачем, тоді клацніть **Accept** (Прийняти).
- 2. Відкрийте файл **.zip**, тоді перемістіть два стиснені файли розширення в тимчасову папку. Не відкривайте файли з розширенням **.zip**.
- 3. У McAfee ePO встановіть файли з розширенням **.zip**.
	- a. Отримати доступ до вебінтерфейсу McAfee ePO можна за посиланням https:// servername.domain:8443.
	- b. Виберіть **Меню > Software (ПЗ) > Extensions (Розширення)**.
	- c. У верхньому лівому кутку клацніть **Встановити розширення**.
	- d. Перейдіть у тимчасову папку, виберіть файл із розширенням **.zip** і відкрийте його.
	- e. Клацніть **OK**.

**Примітка:** Якщо під час встановлення відображається повідомлення про те, що розширення Solidcore вже встановлено, видаліть наявне розширення Solidcore. Коли встановлення буде виконано, перевстановіть програмне забезпечення, надане компанією Xerox, і оновіть розширення Solidcore. Докладніше див. Видалення і [перевстановлення](#page-23-0) розширень McAfee ePO.

- f. Встановіть інший файл із розширенням **.zip**.
- 4. Щоб продовжити налаштування сповіщень, пов'язаних із безпекою, перейдіть до розділу Надання [ліцензійних](#page-11-0) ключів у McAfee ePO.

#### <span id="page-11-0"></span>Надання ліцензійних ключів у McAfee ePO

- 1. Отримати доступ до вебінтерфейсу McAfee ePO можна за посиланням https://servername. domain:8443.
- 2. Виберіть **Меню > Configuration (Конфігурація) > Налаштування сервера**.
- 3. Клацніть **Solidcore**.
- 4. У правому нижньому кутку клацніть **Edit** (Редагувати).
- 5. Введіть такі ліцензійні ключі:
	- Контроль для змін: XL17-ZCWK-K7E2-9PZY-ОТ6V
	- Контроль для застосування: ZM7H-FX52-3SFL-TR5Z-MAG3
	- Контроль цілісності: K5DA-AG51-5AR3-OB99-WTDG
- 6. Клацніть **Save** (Зберегти).
- 7. Щоб продовжити налаштування сповіщень, пов'язаних із безпекою, перейдіть до розділу Зміна порту зв'язку агента у [McAfee](#page-12-0) ePO.

#### <span id="page-12-0"></span>Зміна порту зв'язку агента у McAfee ePO

- 1. Отримати доступ до вебінтерфейсу McAfee ePO можна за посиланням https://servername. domain:8443.
- 2. Виберіть **Меню > Configuration (Конфігурація) > Налаштування сервера**.
- 3. Клацніть **Порти**.
- 4. У правому нижньому кутку клацніть **Edit** (Редагувати).
- 5. Поряд із портом зв'язку агента введіть **8083**або будь-який невикористовуваний порт, окрім порту за замовчуванням 8081.
- 6. Клацніть **Save** (Зберегти).
- 7. Щоб продовжити налаштування сповіщень, пов'язаних із безпекою, перейдіть до розділу Зміна обмеження для [максимального](#page-13-0) розміру файлу завантаження на сервері McAfee [ePO.](#page-13-0)

#### <span id="page-13-0"></span>Зміна обмеження для максимального розміру файлу завантаження на сервері McAfee ePO

- 1. Увійдіть на сервер McAfee ePO, тоді виберіть C: \Program Files (x86) \McAfee \ePolicy Orchestrator\Server\conf\orion.
- 2. За допомогою програми текстового редактора відкрийте файл **orion.properties**.
- 3. Змініть текст orion.upload.max.size=90000000 на orion.upload.max.size= 500000000.
- 4. Збережіть текстовий файл.
- 5. Перезавантажте сервер ePO.
- 6. Щоб продовжити налаштування сповіщень, пов'язаних із безпекою, перейдіть до розділу Створення та [визначення](#page-14-0) політики в McAfee ePO.

#### <span id="page-14-0"></span>Створення та визначення політики в McAfee  $P$

- 1. Отримати доступ до вебінтерфейсу McAfee ePO можна за посиланням https://servername. domain:8443.
- 2. Перейдіть до **Меню > Політика > Каталог політики**.
- 3. Поруч із пунктом «Виріб» виберіть **Агент McAfee**.
- 4. Поруч із пунктом Category (Категорія) виберіть **General** (Загальні).
- 5. Щоб створити політику, поряд із пунктом «Моє за замовчуванням» у стовпці Actions (Дії) клацніть **Duplicate** (Дублювати).
	- a. Поряд із пунктом «Ім'я» вкажіть **Багатофункціональний принтер**.
	- b. Поряд із пунктом Notes (Примітки) зазначте **Для кінцевих точок Xerox**.
	- c. Клацніть **OK**.
- 6. Щоб відредагувати політику, у меню «Ім'я» клацніть **Багатофункціональний принтер**.
- 7. Клацніть вкладку **Події**.
	- a. Якщо раніше не було вибрано, виберіть параметр **Увімкнути пріоритет переадресації подій**.
	- b. Поряд із пунктом «Переадресація подій» для еквівалентного чи вищого пріоритету виберіть значення **Informational** (Інформаційне).
	- c. Поряд із пунктом «Інтервал між завантаженнями» введіть **1**.
	- d. Поряд із пунктом «Максимальна кількість подій для завантаження» введіть **20**.
	- e. Клацніть **Save** (Зберегти).
- 8. Перейдіть до **Меню > Політика > Правила визначення політики**.
- 9. Клацніть **Нове правило визначення**.
	- a. Поряд із пунктом «Ім'я» вкажіть **Багатофункціональний принтер**.
	- b. Клацніть **Next** (Далі).
	- c. Клацніть **Add Policy** (Додати політику).
	- d. У пункті меню «Виріб» виберіть **Агент McAfee**, у пункті меню Category (Категорія) виберіть **Загальні**, тоді для параметра «Політика» виберіть нову політику, **Багатофункціональний принтер**.
	- e. Клацніть **Next** (Далі).
	- f. Для параметра «Доступні властивості» виберіть **Позначка**.
	- g. Для параметра «Порівняння» клацніть **Має позначку**.
	- h. Для параметра Value (Значення) виберіть **Багатофункціональний принтер Xerox**.
	- i. Клацніть **OK**.
	- j. Клацніть **Next** (Далі).
- 10. Клацніть **Save** (Зберегти).
- 11. Щоб продовжити налаштування сповіщень, пов'язаних із безпекою, перейдіть до розділу [Налаштування](#page-15-0) автоматичної відповіді у McAfee ePO.

#### <span id="page-15-0"></span>Налаштування автоматичної відповіді у McAfee ePO

Встановіть функцію автоматичної відповіді, щоб надати адміністраторам, які слідкують за безпекою, можливість отримувати автоматичні повідомлення електронною поштою. Такі повідомлення надсилаються, коли McAfee Embedded Control виявляє подію безпеки на пристрої Xerox. Якщо функцію встановлено, така система відповіді застосовується до всіх пристроїв, які на даний момент підтримуються сервером EPO. Події, які спричиняють автоматичне надсилання повідомлень у відповідь багатофункціональним принтером Xerox: відмова зчитування файлу, відмова запису або виконання файлу.

Автоматична відповідь вимкнена за замовчуванням. Щоб увімкнути її, адміністратор безпеки повинен додати дійсну адресу електронної пошти.

Щоб додати адресу електронної пошти та увімкнути відповідь:

- 1. У McAfee ePO виберіть **Меню > Автоматично > Автоматичні відповіді**.
- 2. Клацніть **Нова відповідь**.
	- a. Поряд із пунктом «Ім'я» введіть **Сповіщення багатофункціонального принтера Xerox**.
	- b. Поряд із пунктом Description (Опис) введіть **Небезпечні події**.
	- c. Для пункту «Група подій» виберіть **Події Solidcore**.
	- d. Для пункту «Тип події» виберіть **Події клієнта**.
	- e. Для параметра «Стан» виберіть значення **Enabled** (Увімкнено).
	- f. Клацніть **Next** (Далі).
- 3. Клацніть **Event** (Подія).
	- a. Для параметра Value (Значення) виберіть **Файл створено**, **Файл видалено**, **Файл змінено**, **Відмова виконання** та **Відмова зчитування файлу**, тоді натисніть значок «плюс» ( **+**), щоб створити рядок.
	- b. У полі Recipients (Отримувачі) введіть адресу електронної пошти.
	- c. Клацніть **Next** (Далі), тоді клацніть **Save** (Зберегти).
- 4. Для параметра «Збирання» у меню «Обмеження» виберіть **Надсилати цю відповідь, якщо кожну 1 годину відбувається кілька подій**.
- 5. У вкладці Actions (Дії) виберіть **Send Email** (Надіслати електронного листа).
- 6. Клацніть **Next** (Далі), тоді клацніть **Save** (Зберегти).
- 7. Щоб продовжити налаштування сповіщень, пов'язаних із безпекою, перейдіть до розділу [Налаштування](#page-16-0) параметрів сервера McAfee ePolicy Orchestrator.

#### <span id="page-16-0"></span>Налаштування параметрів сервера McAfee ePolicy Orchestrator

- 1. У вбудованому вебсервері багатофункціонального принтера клацніть **Properties (Властивості) > Security (Безпека)**.
- 2. Клацніть **McAfee Embedded Control**.
- 3. На сторінці McAfee Embedded Control поряд із пунктом Device Security Levels (Рівні безпеки пристрою) клацніть **Edit** (Редагувати).
- 4. Виберіть **Сервер McAfee ePolicy Orchestrator**, тоді клацніть **Save** (Зберегти).
- 5. Виберіть **Сервер McAfee ePolicy Orchestrator**, тоді клацніть **Edit** (Редагувати).
- 6. Виберіть тип адреси. Введіть адресу або ім'я хоста сервера в належному форматі та за потреби змініть стандартний номер порту.
- 7. У пункті User Name (Ім'я користувача) введіть ім'я, яке принтер використовує для доступу до сервера McAfee ePO.
- 8. Введіть пароль, а тоді ще раз введіть його для підтвердження.
- 9. Клацніть **Save** (Зберегти).
- 10. Щоб продовжити налаштування сповіщень, пов'язаних із безпекою, перейдіть до розділу [Визначення](#page-17-0) принтерів як супервузлів.

#### <span id="page-17-0"></span>Визначення принтерів як супервузлів

Розширення Xerox® для McAfee ePO використовує до трьох принтерів Xerox® як супервузли для зв'язку з іншими принтерами Xerox®, керування якими здійснює. Xerox рекомендує вказати кілька принтерів Xerox® як супервузол. Якщо один супервузол не працює чи не в мережі, McAfee ePO може використати інші супервузли для зв'язку з принтерами. Щоб визначити принтери як супервузли, слід додати певні записи до сервера DNS.

#### **Примітка:**

- Принтери Xerox® і сервер McAfee ePO мають використовувати той самий сервер DNS.
- Виконайте описані нижче процедури на сервері DNS, а не на сервері McAfee ePO.

Щоб додати запис DNS, виконайте одну з таких дій:

#### <span id="page-17-1"></span>Додавання записів DNS до одного чи кількох наявних доменів

Якщо у вашій мережі невелика кількість доменів, скористайтеся цим методом, щоб додати записи DNS до кожного домена.

- 1. На сервері DNS знайдіть домен кожного принтера, який слід визначити як супервузол.
- 2. Для кожного домена додайте записи для всіх супервузлів, тоді назвіть їх:
	- XeroxDiscoverySuperNode1
	- XeroxDiscoverySuperNode2
	- XeroxDiscoverySuperNode3

**Примітка:** Записи всіх супервузлів не враховують регістр.

- 3. Якщо мережа використовує кілька серверів DNS, повторіть попередній крок для всіх інших серверів DNS.
- 4. Щоб продовжити налаштування сповіщень, пов'язаних із безпекою, перейдіть до розділу Як упевнитися, що керування пристроєм [здійснюється](#page-18-0) у McAfee ePO.

#### <span id="page-17-2"></span>Додавання записів DNS до одного нового домена

Якщо у вашій мережі багато доменів, скористайтеся цим методом, щоб додати записи DNS до кожного домена.

- 1. На сервері DNS створіть домен із назвою **Xerox.local**. Розширення Xerox для McAfee ePO шукатиме домен із таким ім'ям.
- 2. Для Xerox.local додайте записи для кожного супервузла, тоді назвіть їх:
	- XeroxDiscoverySuperNode1
	- XeroxDiscoverySuperNode2
	- XeroxDiscoverySuperNode3
- 3. Щоб продовжити налаштування сповіщень, пов'язаних із безпекою, перейдіть до розділу Як упевнитися, що керування пристроєм [здійснюється](#page-18-0) у McAfee ePO.
- 18 McAfee® Embedded Control Довідник з конфігурації McAfee® ePO™

#### <span id="page-18-0"></span>Як упевнитися, що керування пристроєм здійснюється у McAfee ePO

- 1. У McAfee ePO клацніть **Системне дерево**.
- 2. Клацніть **Загублено і знайдено**.
- 3. У пункті меню Preset (Визначені налаштування) виберіть **Ця група і всі підгрупи**.
- 4. Упевніться, що з'явився пристрій Xerox.
- 5. Упевніться, що пристрій Xerox відображається як «Керований» у пункті меню «Стан керування».
- 6. У вікні McAfee ePO в меню виберіть **Third Party** (Третя сторона), тоді клацніть розширення **Xerox MFP**.
- 7. Для зручного доступу до McAfee ePO перетягніть піктограму розширення **Xerox MFP** у верхній рядок.
- 8. Щоб продовжити налаштування сповіщень, пов'язаних із безпекою, перейдіть до розділу [Налаштування](#page-21-0) проксі McAfee ePO.

# <span id="page-20-0"></span>3 Налаштування проксі McAfee ePO

Цей розділ містить:

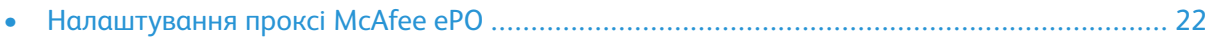

### <span id="page-21-0"></span>Налаштування проксі McAfee ePO

Якщо використовуються параметри проксі, їх слід налаштувати у McAfee ePO.

- 1. У McAfee ePO, у меню виберіть **Configuration** (Конфігурація).
- 2. Виберіть **Налаштування сервера**.
- 3. Виберіть **Налаштування проксі**.
- 4. У правому нижньому кутку клацніть **Edit** (Редагувати).
- 5. У пункті меню Type (Тип) виберіть **Налаштувати параметри проксі вручну**.
- 6. У пункті меню «Налаштування проксі-сервера» вручну налаштуйте відповідні параметри.
- 7. Клацніть **Save** (Зберегти).
- 8. Перезавантажте сервер ePO.
	- **Примітка:** Якщо ви не виконаєте цієї процедури, коли ви відкриватимете розширення багатофункціонального принтера Xerox, з'явиться повідомлення **Помилка-2**.

# $\overline{ }$

## <span id="page-22-0"></span>Видалення і перевстановлення розширень McAfee ePO

Цей розділ містить:

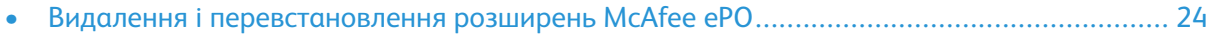

#### <span id="page-23-0"></span>Видалення і перевстановлення розширень McAfee ePO

Якщо під час встановлення відображається повідомлення про те, що розширення Solidcore вже встановлено, видаліть наявне розширення Solidcore. Коли встановлення буде виконано, перевстановіть програмне забезпечення, надане компанією Xerox, і оновіть розширення Solidcore. Ці кроки дають змогу встановити необхідну основу для оновлення програмного забезпечення до новішої версії.

- 1. Видаліть поточне програмне забезпечення.
- 2. Встановіть програмне забезпечення, надане Xerox.
- 3. Виконайте все налаштування за допомогою щойно встановленої версії програмного забезпечення.
- 4. Якщо доступна новіша версія, виконайте оновлення.

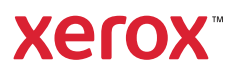